## 學校志工服務系統簡易操作手冊(學生版)

\*請勿使用 Google Crome 瀏覽器

- > 點選學校首頁上方「志工服務」
- 一、 報名校內志工服務
	- 1、點選報名登錄

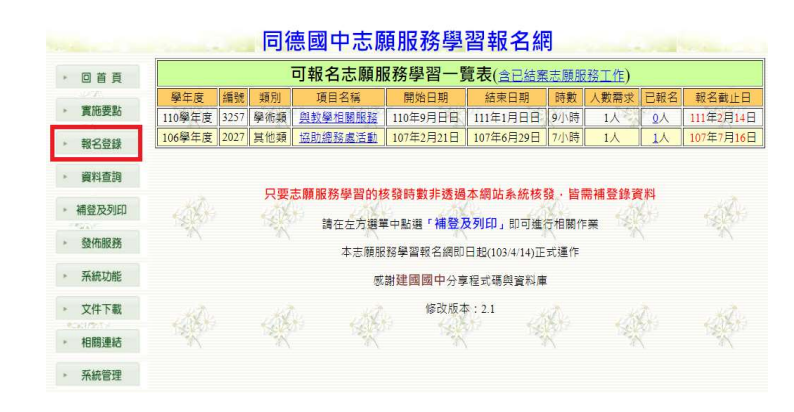

- 2、進入之後點選學生登入/家長登入
- 3、依說明輸入帳號、密碼,按下確定進入下一頁。
- 4、選擇想要報名的項目
- 二、 補登志工服務時數
	- 1、點選補登及列印

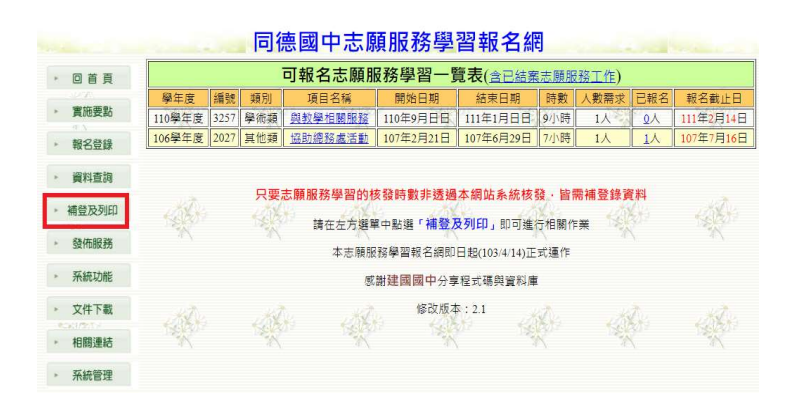

- 2、進入之後依說明輸入帳號、密碼,按下確定進入下一頁
- 3、點選補登錄志願服務學習紀錄

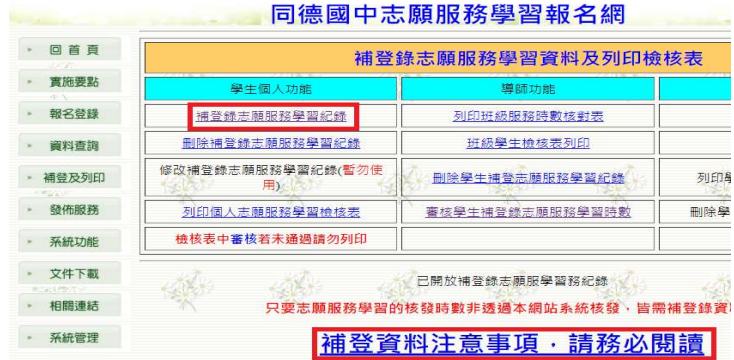

## \*補登前請務必詳閱補登資料注意事項

4、輸入相關資料完成補登

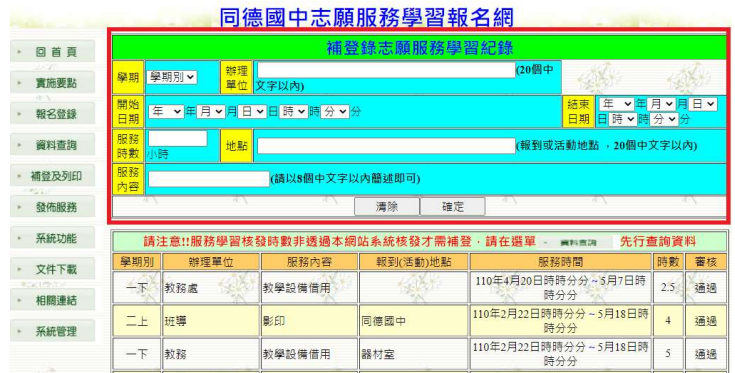

5、如資料補登正確,按下確定後會出現在下方,之後等候老師審核即可。如按

下確定後資料未出現在下方,請停止繼續輸入,找資訊組長協助處理。

6、若需刪除已補登資料,可在老師審核前自行刪除。

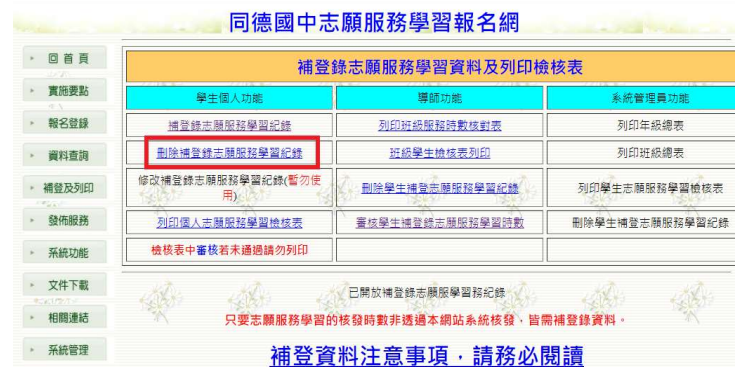

三、 查詢志工服務時數

1、點選資料查詢

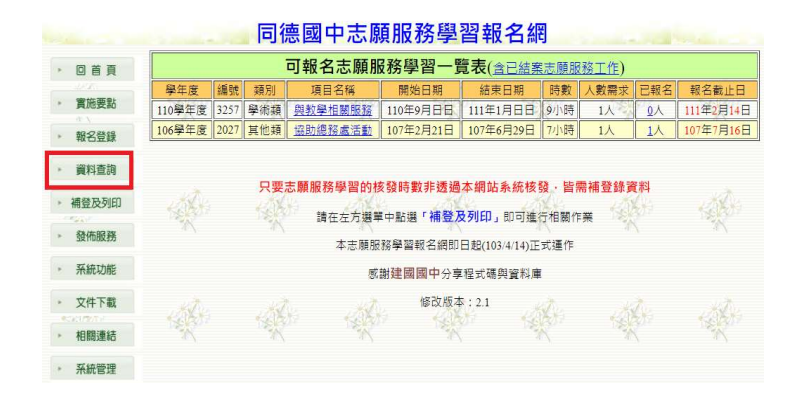

2、兩個選項皆可,上方選項僅查詢時數,下方選項可查詢歷程,資料較詳細。

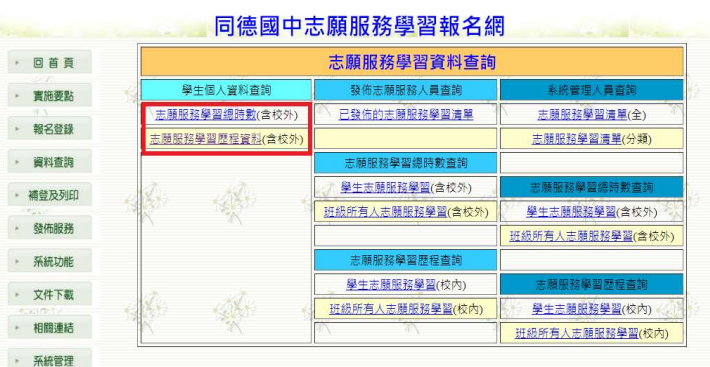

- 四、 列印志工服務時數
	- 1、點選補登及列印

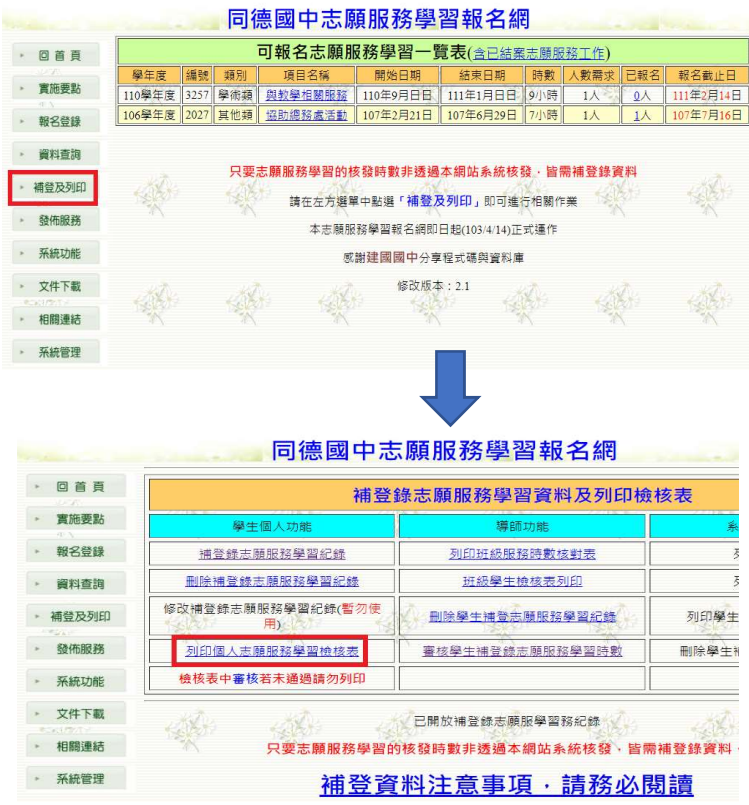

2、進入之後依說明輸入帳號、密碼,按下確定進入下一頁即可列印檢核表,本 檢核表呈現為最正確的資料。